## **Mathcad 15 installeerimise juhend**

- 1. Tõmmake alla MC 15: http://www.e-uni.ee/mathcad/mathcad15/MED-60602-CD-150\_F000.zip
- 2. Installeerige see.
- 3. Peale installi tuleb litsentsi konfigureerimise aken ise ette. (kui ei tule, saab selle käsitsi käivitada kataloogis C:\Program Files\Mathcad\Mathcad 15\mclicense fail mclicense.exe)

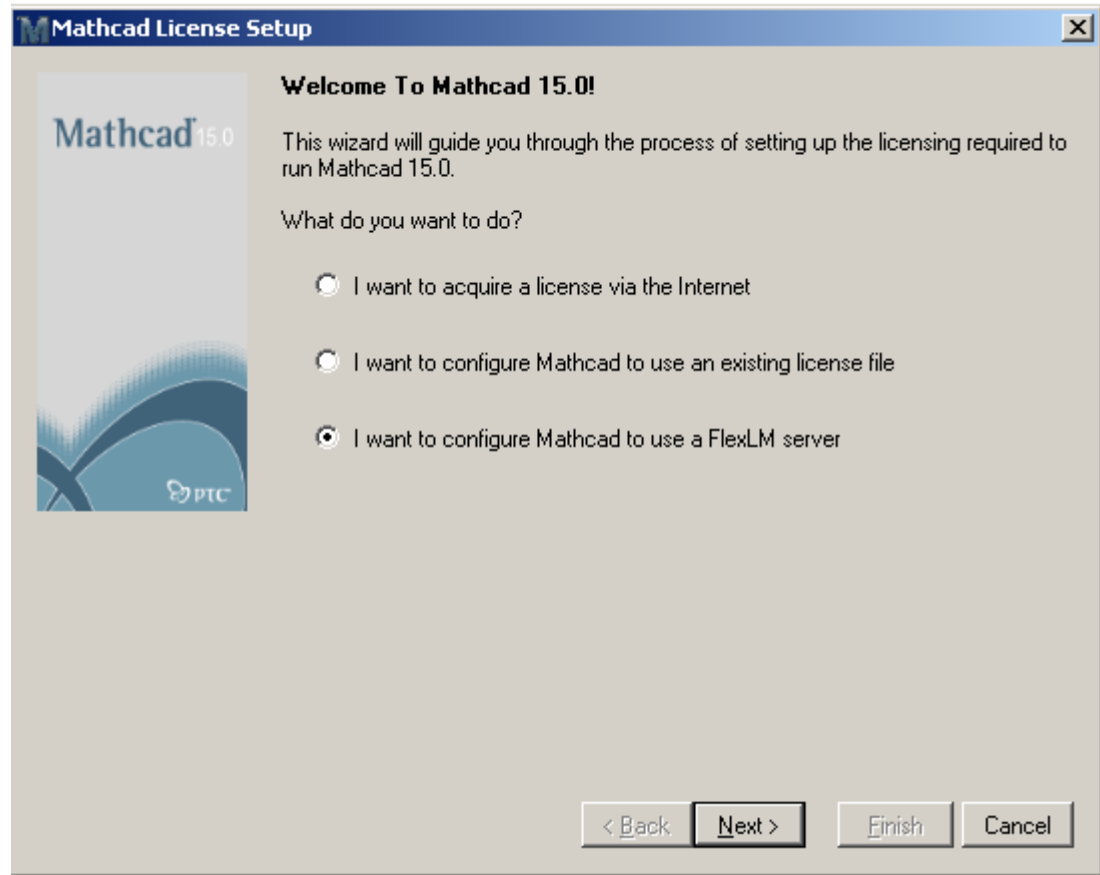

Siin tuleb valida FlexLM server ja vajutada Next.

4. Järgmises aknas on vaja valida "Use license server" ning täita serveri info: Server Name: mc15.e‐uni.ee Server Port: 7788

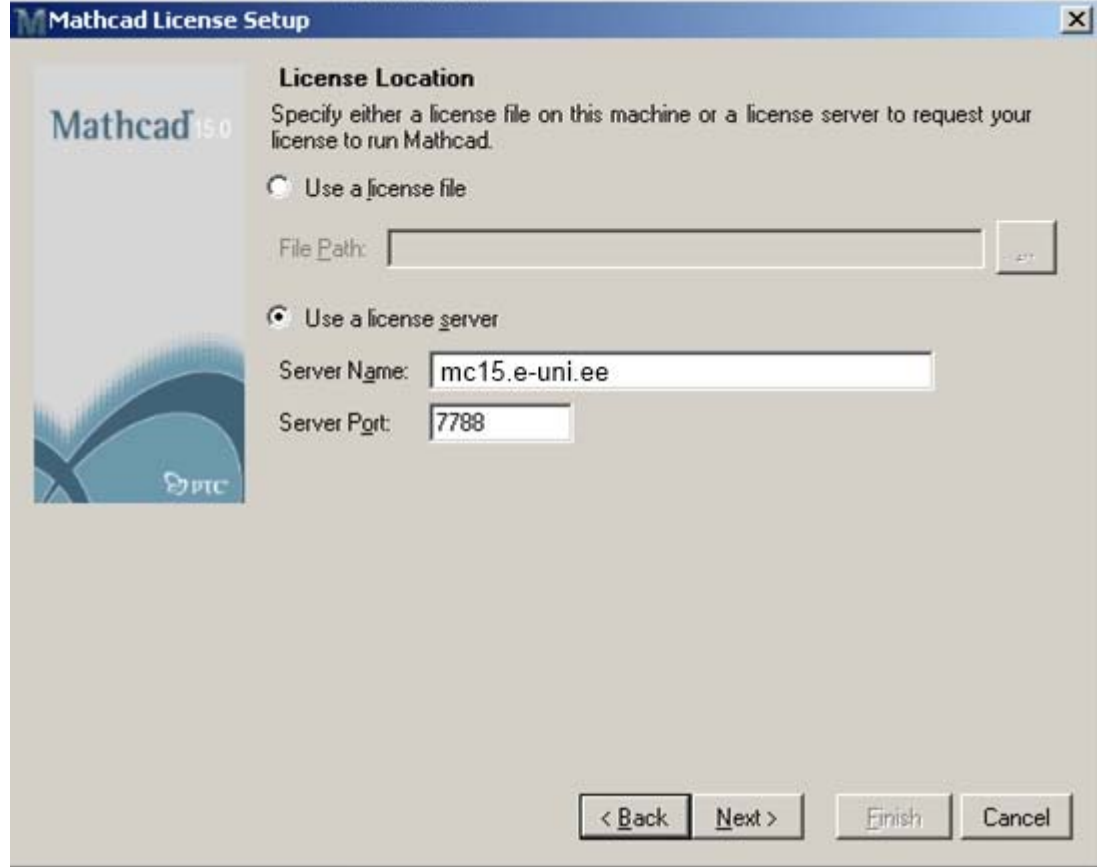

5. Vajutage Next.